## **Logging in to MS Office 365**

1. Click on the link (either received in e-mail or accessible as a part of a Word, Excel or PowerPoint document). A pop-up window asking you to log in to MS Office 365 will appear.

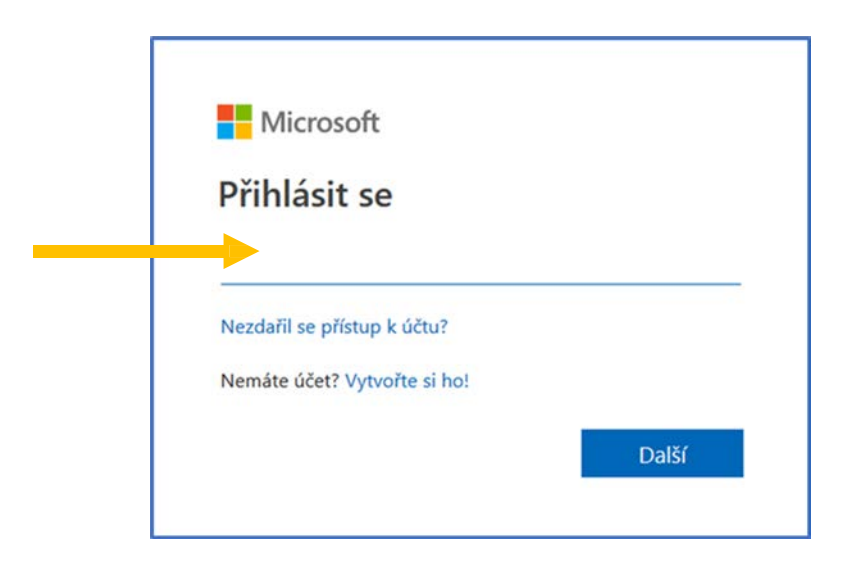

- 2. Fill in your login name in the following form: UniversityPersonalNumber@cuni.cz (ex. 12345678@cuni.cz). You will find your personal university number either on your student card issued by Charles University, or in SIS right under your name.
- 3. You will be forwarded to CAS (Central Authorisation Service) the login for CAS is the same as the login for SIS.
- 4. You know your login is successful if you are able to see a shared document of folder, a SharePoint page or any of MS Office 365 apps.

In case that:

- You do not see any of the shared documents or apps listed above, you might be already logged in (for example into a different account). It is important to note that MS Office 365 supported by University has @cuni.cz domain (not @fhs.cuni.cz)! In such a case, log out and log in with the correct account.
- Logging out and logging in again is of no help, try using a different browser. It is possible that the browser you usually use remembers your login information and is therefore logging you in to the same (incorrect) account.
- You still have difficulties logging in, please contact IT support: lvt@fhs.cuni.cz